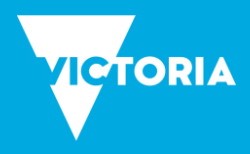

## **Things to have ready:**

- A description of your business. (200 words maximum)
- Photos of your business or event. At least one photo is required, maximum 10 photos.
- 1. Go to [www.atdw-online.com.au](http://www.atdw-online.com.au/)
- 2. Register as a new user by clicking the 'Create an account' button.
- 3. Click "I want to create an ATDW listing for my business or event".
- 4. Fill in the template with your business details and click 'Register Now' at the bottom of the page.
- 5. Check your email inbox for an email from ATDW-Online.
	- a. Click on the link on the email to verify your account.
- 6. Go to [www.atdw-online.com.au](http://www.atdw-online.com.au/) and login with your username and password.
- 7. Accept the Terms & Conditions
- 8. On the 'Create you first listing' page, click 'Let's Go!'
- 9. Work your way through the steps and click on 'Send for review' when finished.
- 10. If required, pay for your listing.
	- a. Event listings are FREE.
	- b. Credit Card, BPAY and Coupon Code payments are accepted.

**Note:** If you don't have a Coupon Code contact your Regional Tourism Organisation. Once submitted, your listing will be sent for QA (Quality Assurance) and will be published within 1-2 working days.